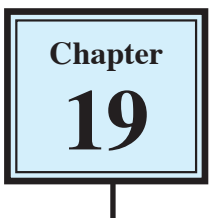

# **Reporting From Invoice Systems**

When you setup a sales invoice system it is important to be able to extract information from that system. For example, the mail-order company, PC Direct, you used in the last chapter would probably want to know how many units of each item they have sold and how much sales revenue has been achieved each month. The advantage of having a list of each item sold as a separate record (in the ITEMS SOLD table) is that it is easy to create reports on the products sold. These reports would be much more difficult to do from the invoice.

To demonstrate this we will create two reports, one showing which products have been the best sellers and the second showing the monthly sales for the company.

## **Opening the File**

The CH18 INVOICE COPY database that you developed in the last chapter will be used again in this chapter.

- 1 Load FileMaker Pro 10, click on OPEN DATABASE and select BROWSE FILES. Or close the current file and select OPEN from the FILE menu.
- 2 Access your FMP10 FILES folder and open the file: CH18 INVOICE COPY

## **Creating the Product Totals Layout**

#### **A Duplicating the Items List Layout**

The ITEMS LIST layout will be duplicated and modified to suit the needs of this report.

- 1 Set the screen to LAYOUT MODE and open the ITEMS LIST layout.
- 2 Display the LAYOUTS menu and select DUPLICATE LAYOUT.

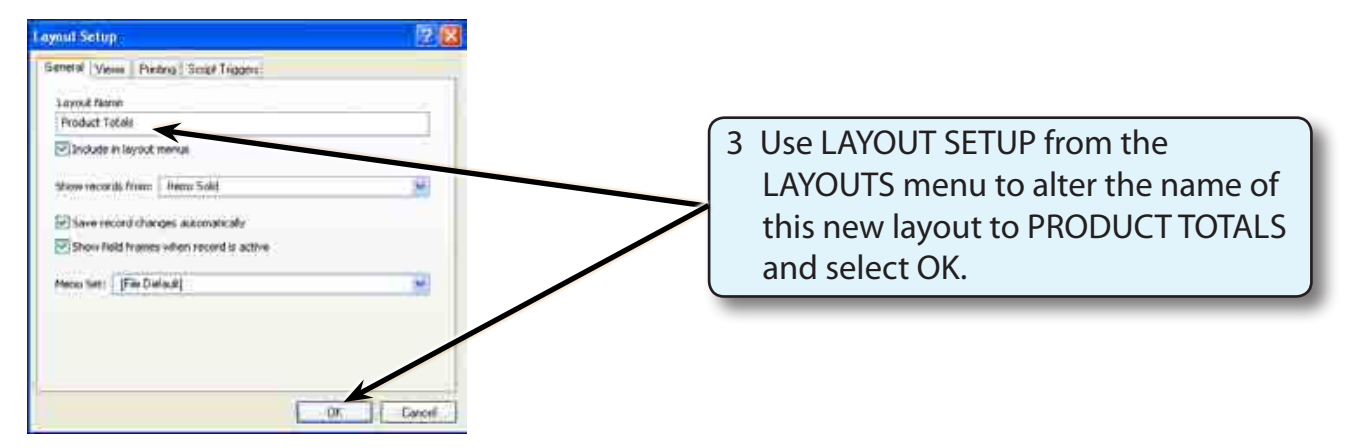

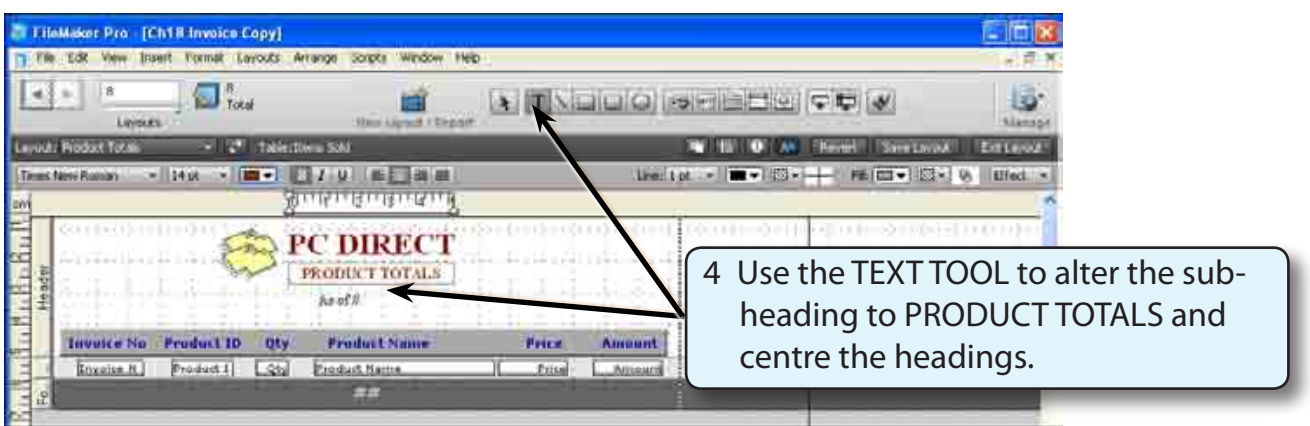

#### **B Setting the Summary Fields**

Two SUMMARY fields are needed, one to total the QTY sold, the other to total the AMOUNT sold. These will be placed in a sub-summary part and a grand summary part.

1 Display the FILE menu, highlight MANAGE and select DATABASE.

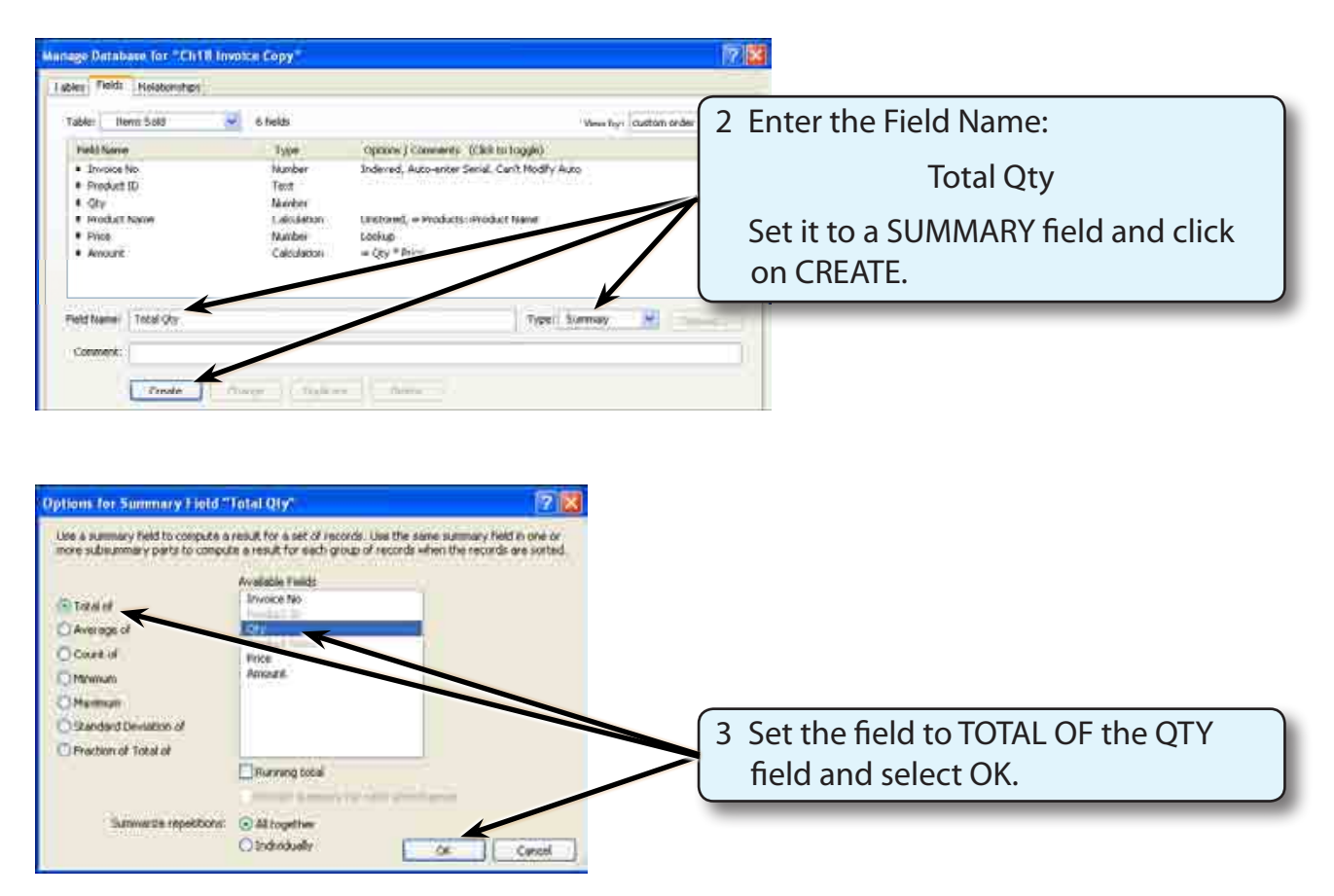

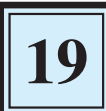

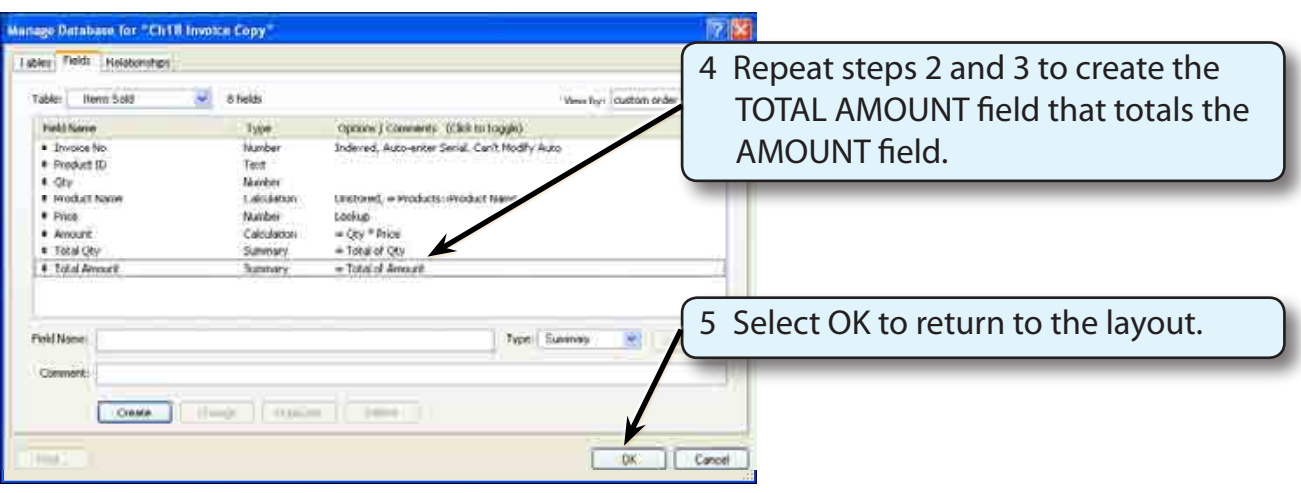

#### **C Inserting the Summary Parts**

Two summary PARTS will need to be added to the layout, a SUB-SUMMARY part and a GRAND SUMMARY part.

1 Display the LAYOUTS menu and select PART SETUP.

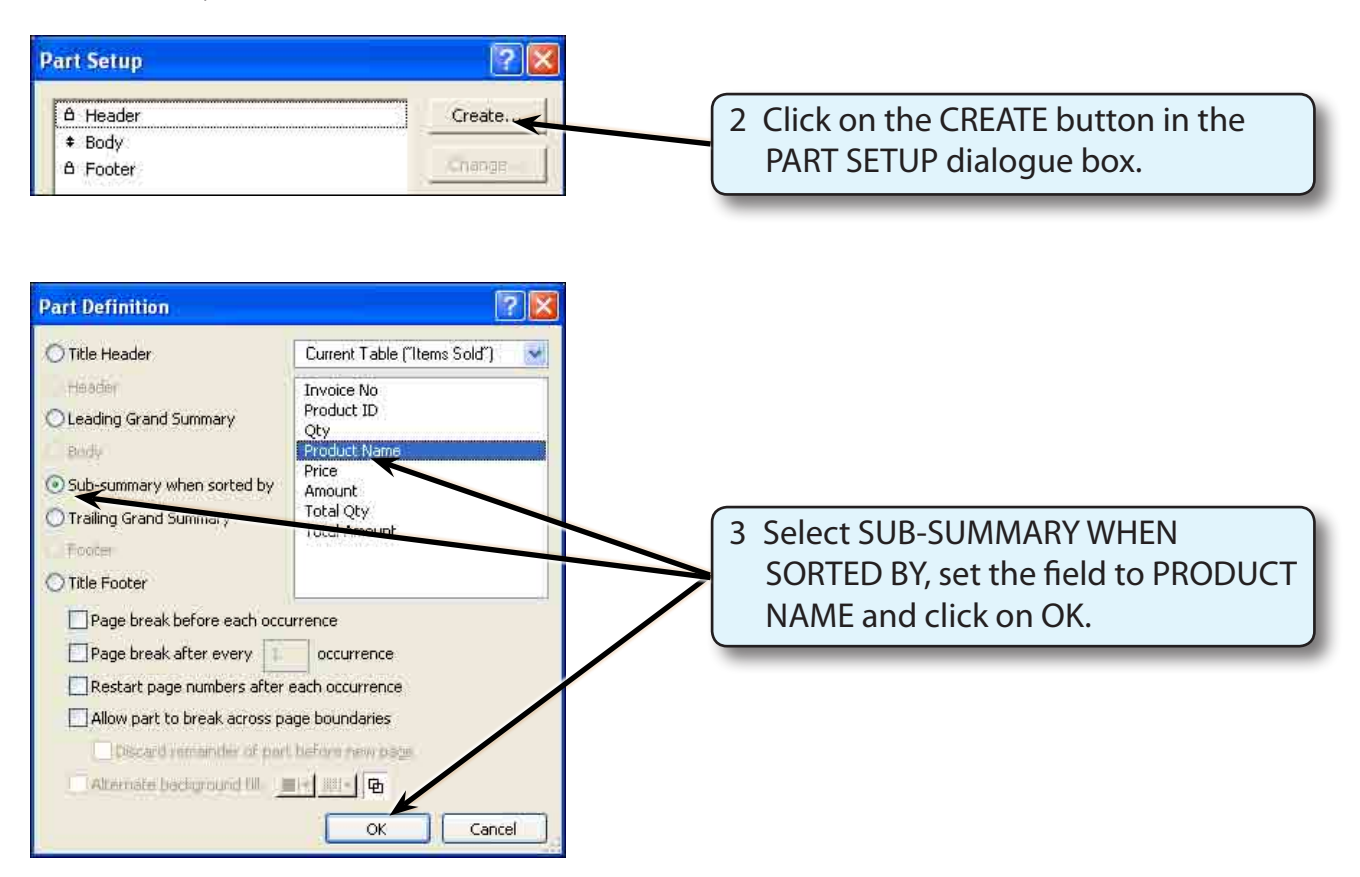

#### Learning FileMaker Pro 10

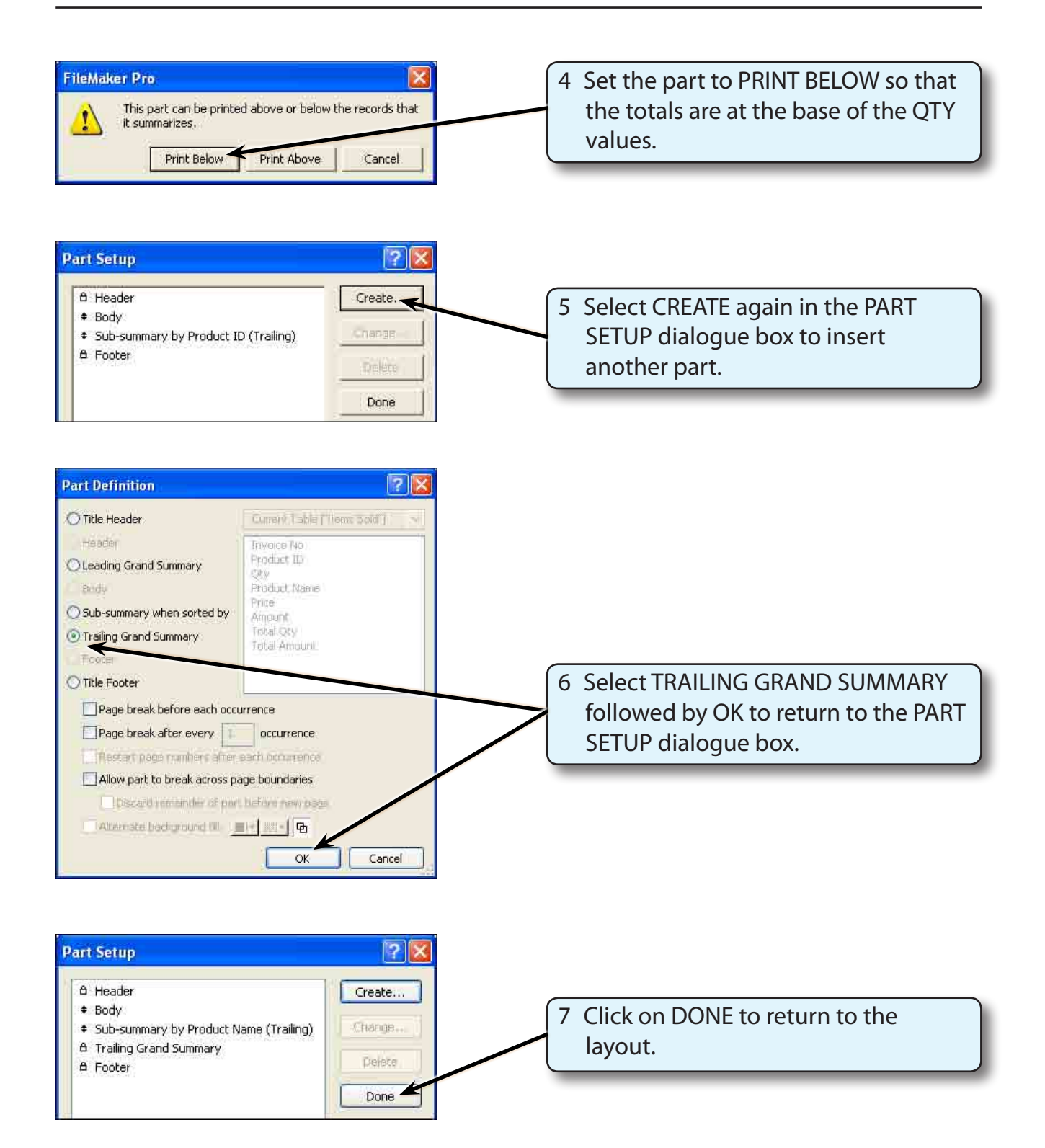

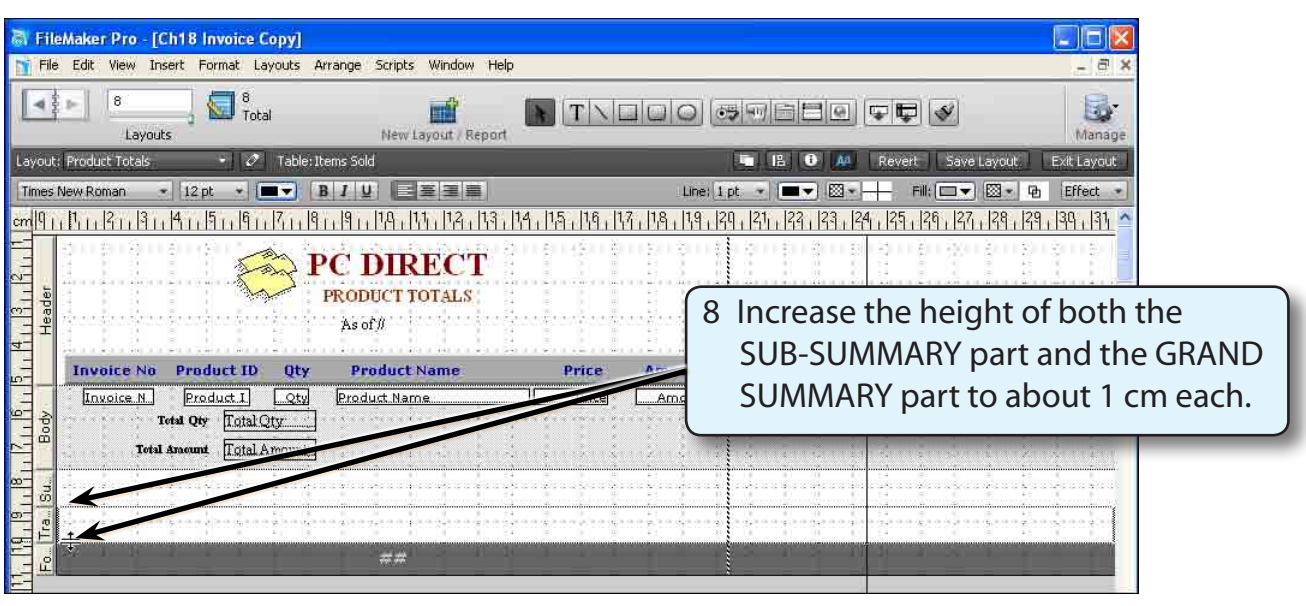

### **D Adjusting the Layout**

We do not want to list the product name for every sale that has been made, we simply want the each product listed once with the quantity and amount they have sold. To do this the PRODUCT ID and PRODUCT NAME fields will be placed in the SUB-SUMMARY part and the BODY part deleted.

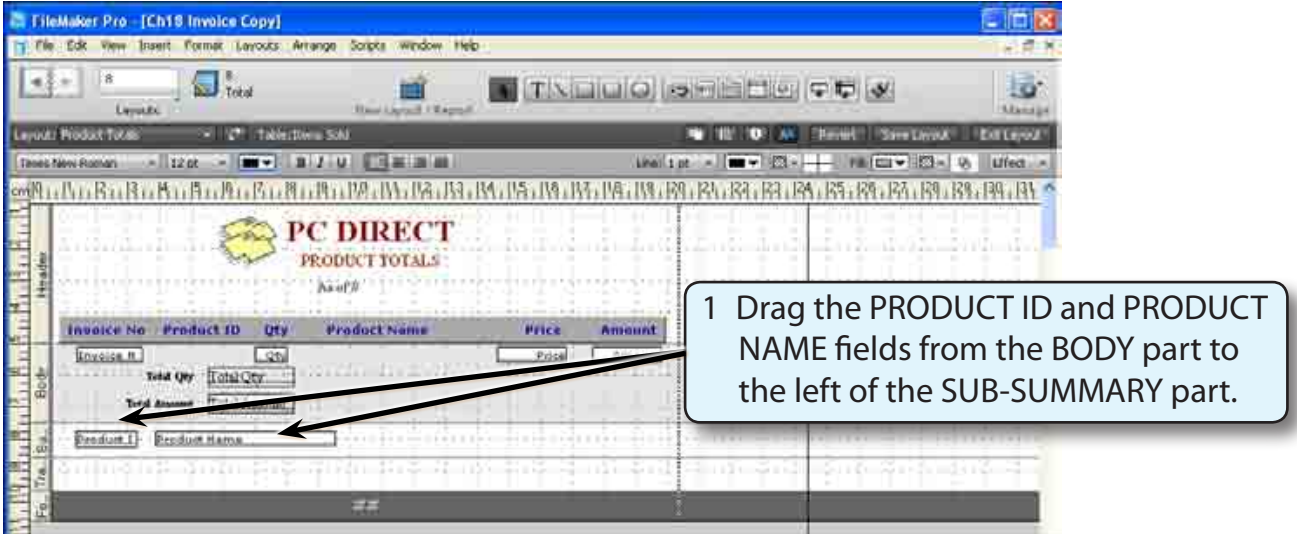